# **/isus**

# Quick Setup Guide

## Dual Band Wi-Fi Router

# **TUF-AX6000**

## **Router Overview**

**RU**

**DE**

**IT**

# **PL ES**

**PT**

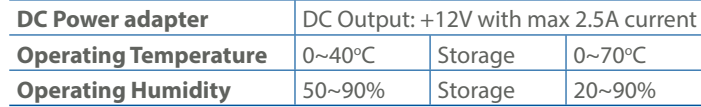

PAP 22 COLLEZIONE DI CARTA

 $\overline{2}$  LAN-LEDs 1~4 2,5G LAN-LED 4 WLAN-LED Betriebs-LED Ein-/Austaste Netzanschluss (DC-In) 2,5G LAN-Anschluss LAN-Anschlüsse 1~4

# **Service and Support**

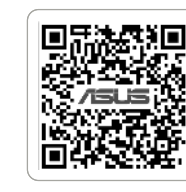

**男務務課** 

(DCIN) 8 Porta LAN 2,5G  $(9)$  Porte LAN 1~4

**Video Tutorials**

Anleitung zur schnellen

Einrichtung

1 2,5G WAN-LED (Internet)

10

2,5G WAN-Anschluss

(DCIN) 8 2,5 G LAN puerto  $(9)$  LAN 1~4 puertos

 $\circled{7}$ 

(Internet) 11 Reset-Taste 12 WPS-Taste

https://www.asus.com/suppor

https://qr.asus.com/wl\_videotutorials

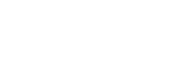

 $U21305\_TUP-AX6000\_folded\_EU\_QSG\_312x450mm$ .indd 1 2022/11/11 9:59:46  $2022/11/11$  9:59:46  $2022/11/11$  9:59:46  $2022/11/11$  9:59:46  $2022/11/11$  9:59:46  $2022/11/11$  9:59:46  $2022/11/11$  9:59:46  $2022/11/11$  9:59:46  $2022/11/11$ 

13 USB 3.2 (Gen1)-Anschluss

Guida rapida all'installazione 1 LED Internet (WAN 2,5G)

5 LED di alimentazione

6

 $\bigoplus$ 

 $\circled{2}$ 

Pulsante di accensione /

spegnimento

Porta ingresso alimentazione

2 LED LAN 1~4<br>3 LED LAN 2,50 LED LAN 2,5G  $(4)$  LED Wi-Fi

 Porta Internet (WAN 2,5G) Pulsante di reset Pulsante WPS Porta USB 3.2 Gen 1

 $\bigcirc$ Индикатор WAN 2,5 Гбит/с (Интернет) Индикаторы LAN 1~4 Индикатор LAN 2,5 Гбит/с (4) Индикатор Wi-Fi Индикатор питания Кнопка питания Разъем питания (DCIN) Порт LAN 2,5 Гбит/с Порты LAN 1~4 Порт WAN 2,5 Гбит/с (Интернет) Кнопка сброса

- 13 Разъем USB 3.2 Gen 1 **CS** Stručná instalační příručka  $\bigcirc$ Indikátor LED 2,5G WAN (Internet) Indikátory LEDs místní sítě LAN 1~4 3 Indikátor LED 2,5G LAN 4 Indikátor LED Wi-Fi 5 Napájecí LED 6 Tlačítko napájení 7 Napájecí port (DCIN) 8 Port LAN 2,5G 9 Porty LAN 1~4 10 Port 2,5G WAN (Internet) 11 Resetovací tlačítko 12 WPS tlačítko 13 Port USB 3.2 Gen 1
- 1 2,5G WAN (Internet) lampica 2 LAN 1~4 lampica 3 2,5G LAN lampica 4 Wi-Fi lampica 5 Svetleća dioda za napajanje 6 Dugme za napajanje 7 Port za napajanje (DCIN) 8 2,5G LAN priključak 9 LAN 1~4 portovi 10 2,5G WAN (Internet) priključak 11 Taster za resetovanje 12 WPS taster 13 USB 3.2 Gen 1 priključak 4 Wi-Fi LED 12 WPS gumb
- **Specifications:**
- Skrócona instrukcja konfiguracji
- 1 2,5G WAN (Internet) LED
- $(2)$  LAN 1~4 LED
- 3 2,5G LAN LED
- 4 Wi-Fi LED
- 5 Dioda LED zasilania
- 6 Przycisk zasilania
- $\circledcirc$ Port zasilania (Wejście prądu
- stałego)
- 8 Port LAN 2,5G
- 9 Porty LAN 1~4
- 10 Port WAN (Internet) 2,5G
- 11 Przycisk resetowania
- 12 Przycisk WPS 13 Port USB 3.2 Gen 1
- 

- $\bigcirc$ 2,5G WAN (Internet)
- индикатор
- $(2)$  LAN 1~4 индикатор
- **3** 2,5G LAN индикатор
- 4 Wi-Fi индикатор
- 5 Индикатор на захранването
- 6 Бутон за включване и изключване
- 7 Порт захранване (DCIN)
- 8 2,5G LAN порт
- 9 LAN 1~4 портове
- 10 2,5G WAN (Internet) порт
- 11 Бутон за нулиране
- 12 WPS бутон
- 13 Порт USB 3.2 Gen 1

Guía de instalación rápida 1 2,5 G WAN (Internet) LED

2 LED LAN 1~4 3 2,5 G LAN LED 4 Wi-Fi LED

5 LED de alimentación 6 Botón de encendido

Puerto de alimentación

 2,5 G WAN (Internet) puerto Botón restablecer Botón WPS Puerto USB 3.2 Gen 1

Guia de Instalação Rápida LED WAN (Internet) 2,5G LED 1 a 4 da LAN LED LAN 2,5G LED Wi-Fi

2 LAN 1~4 LEDS<br>3 2,5 G LAN LED 3 2,5 G LAN LED 4 Wi-Fi LED

5 LED de alimentação 6 Botão de alimentação

Porta de alimentação (Entrada DC) 8 Porta LAN 2,5G 9 Portas 1 a 4 LAN

 Porta WAN (Internet) 2,5G Botão de reposição Botão WPS Porta USB 3.2 Gen 1

 $\circledcirc$ 

Краткое руководство

12 Кнопка WPS

#### Ръководство за бърза инсталация

U21305

2

 $(2)$  LAN-LED 1~4 2,5G LAN-LED Wi-Fi LED Voedings-LED Aan-uitknop

**SK**

 $(1)$  2,5 G WAN (Internet) LED

**SL**

**AR**

**UK**

دليل اإلعداد السريع

LED )اإلنترنت )WAN 2.5G مؤشر 1 LED LAN مؤشرات 1~4 2 LAN 2.5G LED مؤشر 3 Wi-Fi LED مؤشر 4 5 مؤشر الطاقة 6 زر الطاقة 7 منفذ الطاقة )DCIN) LAN 2.5G منفذ 8 9 4~1 منافذ LAN

 $(2)$  LAN 1~4 LED 2,5G LAN LED Wi-Fi LED Maitinimo LED Maitinimo mygtukas

10 منفذ G2.5 WAN( اإلنترنت(

11 زر إعادة الضبط 12 زر WPS

13 منفذ 3.2 USB الجيل 1

Navodila za hitro namestitev 1 2,5G WAN (Internet) lučka LED

 LAN 1~4 lučke LED 2,5G LAN lučka LED (4) Wi-Fi lučke LED Lučka LED za vklop Botón de encendido Puerto de alimentación (DCIN)

8 Vhod 2,5G LAN 9 Vhodi LAN 1~4

 Vhod 2,5G WAN (Internet) Gumb za ponastavitev Gumb za WPS Vhod USB 3.2 Gen 1

Sprievodca rýchlym nastavením

5 LED indikátor napájania 6 Tlačidlo napájania

> Port napájania (Vstup jednosmerného prúdu)

8 Port 2,5 G LAN 9 Porty LAN 1~4

 $(2)$  LAN 1~4 LED 2,5 G LAN LED Wi-Fi LED Strøm LED Tænd/Sluk-knap Strøm (DCIN) port 2,5 G LAN port LAN 1~4 porte

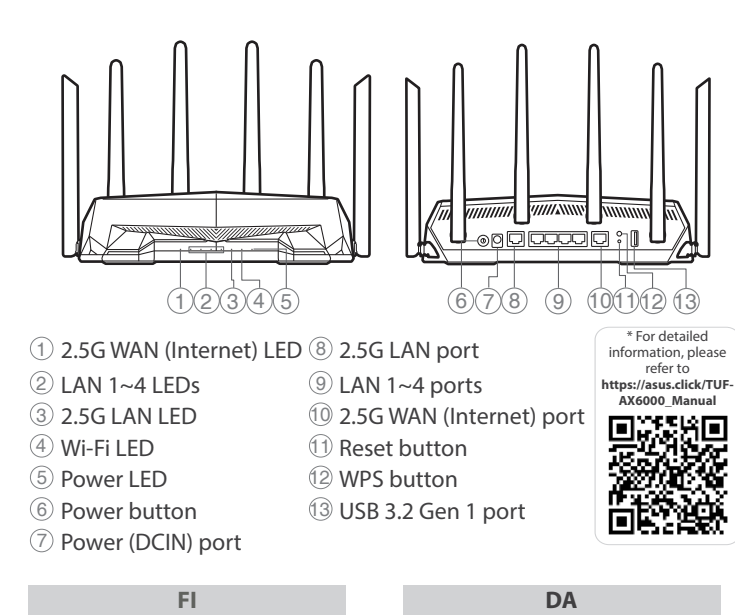

 Tlačidlo 2,5 G WAN (Internet) Tlačidlo na resetovanie Tlačidlo WPS Port USB 3.2 Gen 1

4 Wi-Fi LED<br>5 LED alime 5 LED alimentare 6 Buton de alimentare

Короткий посібник з

Світлодіоди 1~4 локальної

мережі

Порт живлення (Входу постійного струму)

 $(2)$  LED LAN 1~4 2,5G LED LAN Wi-Fi LED Strömlampa Strömknapp Strömingång (DCIN) 2,5G LAN-port LAN 1~4 portar 2,5G WAN (Internet)-port Återställningsknapp WPS knapp USB 3.2 Gen 1-port

- 1 2,5 G WAN (Internett) LED  $(2)$  LAN 1~4 LED
- 3 2,5 G LAN LED
- 4 Wi-Fi LED
- 
- 5 Strøm LED
- 6 Av/På-knapp
- 7 Strømport (DC)
- 8 2,5G LAN-port
- 9 LAN 1~4 porter
- 10 2,5 G WAN (Internett)-port
- 11 Nullstill-knapp
- 12 WPS-knapp
- 13 Port USB 3.2 Gen 1
	- **BG**

13 Порт USB 3.2 Gen 1

**SR**

#### **EL TR** Hızlı Kurulum Kılavuzu

Port réseau étendu (WAN) (Internet) 2.5G 11 Bouton de réinitialisation

- 1 2,5G WAN (Internet) LED
- $(2)$  LAN 1~4 LED
- 3 2,5G LAN LED
- 4 Wi-Fi LED
- 5 Güç LED
- 6 Güç düğmesi
- $(7)$ Güç (DC Girişi) bağlantı
- noktası
- 8 2,5G LAN bağlantı noktaları 9 LAN 1~4 bağlantı noktaları
- 10 2,5G WAN (Internet) bağlantı
- noktaları
- 11 Sıfırla düğmesi
- 12 WPS düğmesi
- 13 USB 3.2 Gen 1 bağlantı noktası

Οδηγός γρήγορης εγκατάστασης

- 1 2,5G WAN (Internet) λυχνία LED
- 2 Λυχνίες LED LAN 1~4
- 3 2,5G LAN λυχνία LED
- 4 Λυχνία LED Wi-Fi 5 Λυχνία LED τροφοδοσίας
- 6 Κουμπί λειτουργίας
- Θύρα τροφοδοσίας ρεύματος
- $\circled{7}$ (DCIN)
- 8 2,5G θύρα LAN
- 9 Θύρες LAN 1~4
- 10 2,5G θύρα WAN (Internet) 11 Κουμπί επαναφοράς
- 12 WPS κουμπί
- 
- 13 Θύρα USB 3.2 Gen 1

Vodič za brzo korišćenje

 $\circledcirc$ 

**NL**

### **ET** Algseadistuse kiirjuhend

- 2,5G WAN-i LED indikaator
- $\odot$ (Internet)
- 2 LAN 1~4 LED indikaatorid<br>3 2,5G LAN-i LED indikaato
- 3 2,5G LAN-i LED indikaator
- 4 Wi-Fi LED indikaator
- 5 Toite LED indikaator 6 Toitenupp
- 7 Toitepesa (DCIN)
- 
- 8 2,5G LAN pesa<br>9 LAN 1~4 pordi LAN 1~4 pordid
- 10 2,5G WAN (Internet) pesa
- 11 Lähtestusnupp
- 12 WPS nupp
- 13 USB 3.2 Gen 1 pesa

Beknopte handleiding 1 2,5G LED WAN (Internet)

налаштування 1 2,5 G світлодіод WAN (Internet)  $\circled{2}$ 3 2,5 G світлодіод LAN 4 Wi-Fi світлодіод 5 Світлодіод живлення 6 Bимикач живлення  $(7)$  $(8)$  2,5 G порт LAN 9 Порти LAN 1~4 10 2,5 G порт WAN (Internet) 11 Кнопка скидання 12 Кнопка WPS G2,5 נורית רשת אלחוטית  $\circledt$  )אינטרנט( 2 נוריות 4~1 LAN נורית LAN 2,5G 3 נורית Wi-Fi 4 5 נורית הפעלה 6 לחצן הפעלה (DC) חיבור לחשמל (DC) יציאת LAN 2,5G 8 9 יציאות 4~1 LAN 2,5G יציאת רשת אלחוטית<br> )אינטרנט( 11 לחצן איפוס 12 לחצן WPS USB 3.2 Gen 1 יציאת 13

7 Netstroomaansluiting (DCIN)

8 2,5G LAN-poort 9 LAN 1~4 poorten 10 2,5G WAN-poort (Internet)

11 Reset-knop 12 WPS-knop 13 USB 3.2 Gen 1-poort

# **HU** Gyors üzembehelyezési

útmutató

- 1 2,5G WAN (Internet) LED 2 LAN 1~4 LEDs
- 3 2,5G LAN LED

4 Wi-Fi LED

5 Bekapcsolt állapot LED 6 Főkapcsoló gomb 7 Hálózati (DC bemeneti) port

### **LV LT** Ātrās iestatīšanas rokasgrāmata

 2,5G LAN port LAN 1~4 portok 2,5G WAN (Internet) port Alaphelyzet gomb 12 WPS gomb

13 USB 3.2-es, 1 generációs port

- 1 2,5G WAN (Interneta) LED
- $\begin{array}{cc} \textcircled{2} & \text{LAN } 1 \sim 4 \text{ LED} \\ \textcircled{3} & \text{2,5G } \text{LAN } \text{LED} \end{array}$
- 3 2,5G LAN LED
- 4 Wi-Fi LED
- 5 Barošanas LED<br>6 Strāvas poga 6 Strāvas poga
- 7 Strāvas (DCIN) osta
- 
- $\begin{array}{cc} \circledR & 2,5G$  LAN osta<br> $\circledP &$  LAN 1~4 ostān LAN 1~4 ostām
- 10 2,5G WAN (Internet) osta
- 11 Atiestatīšanas poga
- 12 WPS poga
- 13 USB 3.2 Gen 1 osta

Trumpoji naudojimo

instrukcija

 $\odot$ 

1 2,5G WAN (Internet) LED

Maitinimo (nuolatinės srovės

įvado) prievadas 8 2,5G LAN prievadas 9 LAN 1~4 prievadai

10 2,5G WAN (Internet) prievadas 11 Paleidimo iš naujo mygtukas

13 USB 3.2 "Gen 1" prievadas

12 WPS mygtukas

**HR HE**

Brzi vodič za postavljanje

 2,5 G WAN (Internet) LED  $(2)$  LAN 1~4 LEDs 2,5 G LAN LED LED napajanja Gumb napajanja Priključak za napajanje (DCIN) 2,5 G LAN priključak LAN 1~4 priključci 2,5 G WAN (Internet) priključak Gumb za resetiranje USB 3.2 Gen 1 priključak

מדריך התקנה מקוצר

**SV**

**RO**

# Pika-asennusopas

- 1 2,5 G:n WAN (Internet)-LED
- $2$  LAN 1~4 LEDs
- 3 2,5 G:n LAN LED
- (4) Wi-Fi LED-valo
- 5 Virran LED-valo
- 6 Virtapainike
- 7 Virta (DCIN) portti
- 8 2,5 G:n LAN portti
- 9 LAN 1~4 portit
- 10 2,5 G WAN (Internet) portti
- 11 Nollauspainike
- 12 WPS-painike
- 13 USB 3.2 Gen 1 portti

 $\bigcirc$ 

Hurtig installationsvejledning 1 2,5 G WAN (Internet) LED

 2,5 G WAN (Internet) port Nulstillingsknap 12 WPS knap USB 3.2 Gen 1 port

#### **NO** Hurtigoppsettsveiledning

Ghid de configurare rapidă 1 2,5G WAN (Internet) LED  $(2)$  LED-uri 1~4 LAN 3 2,5G LED pentru LAN

7 Port de alimentare (Intrare c.c.)

8 2,5G port LAN 9 Porturi LAN 1~4 10 2,5G port WAN (Internet)

11 Buton resetare 12 Buton WPS 13 Port USB 3.2 Gen 1

Snabbinstallationsguide 1 2,5G WAN (Internet) LED

**FR** Guide de configuration rapide

Voyant réseau étendu (WAN)

(Internet) 2.5G

Voyants réseau local (LAN)

1 à 4

 $\circled{7}$ 

3 Voyant réseau 2.5G 4 Voyant WiFi

 Voyant d'alimentation Bouton d'alimentation Prise d'alimentation (CC) Port réseau 2.5G Ports réseau 1-4

12 Bouton WPS 13 Port USB 3.2 Gen 1 1

Reboot modem and ensure its connection is ready Notice: Unplug modem for 10 sec then plug back in

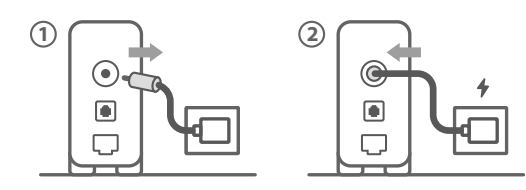

**FI** Käynnistä modeemi uudelleen ja varmista sen yhteys on valmis

Ilmoitus: Irrota modeemi pistorasiasta 10 sekunniksi ja liitä sitten takaisin

- **DA** Genstart modemmet, og sørg for, at forbindelsen er klar Bemærk: Afbryd modemmet i 10 sekunder, og tilslut det igen
- **EL** Επανεκκινήστε το μόντεμ και ελέγξτε τη σύνδεση Σημείωση: Αποσυνδέστε το μόντεμ από την τροφοδοσία για 10 δευτερόλεπτα και, στη συνέχεια, συνδέστε το ξανά
- **SV** Starta om modem och kontrollera att det är klart Notera: Dra ut modemets kontakt i 10 sek. och sätt därefter i den igen
- **NO** Start modemet på nytt og sørg for at tilkoblingen er klar Merknad: Koble modemet fra strøm i 10 sekunder, og koble det deretter til igjen

# Перезагрузите модем и убедитесь, что его подключение

**RU** готово Примечание: отключите модем на 10 секунд, затем снова подключите

#### **BG** Рестартирайте модема и се уверете, че връзката му е готова

Съобщение: Изключете модема за 10 секунди, след което отново го включете

- **CS** Restartujte modem a zkontrolujte, zda je jeho připojení připravené
	- Poznámka: Odpojte modem, počkejte 10 s a potom jej znovu připojte
- **ET** Lähtestage modem ja veenduge, et sellel on ühendus Märkus: Võtke modemi pistik välja ja ühendage uuesti 10 sekundi pärast
- **HU** Indítsa újra a modemet és győződjön meg, hogy a csatlakozás készen áll
- Megjegyzés: Húzza ki a modemet 10 másodpercre, majd dugja vissza
- **LV** Lähtestage modem ja veenduge, et sellel on ühendus Märkus: Võtke modemi pistik välja ja ühendage uuesti 10 sekundi pärast
- **LT** Perkraukite modemą ir įsitikinkite, kad jo ryšys veikia Pastaba: Atjunkite modemą nuo elektros tinklo 10 sekundžių, tada vėl jį prijunkite
- **PL** Uruchom ponownie modem i upewnij się, że jego połączenie jest gotowe
- Uwaga: Odłącz modem od zasilania na 10 s, a następnie podłącz ponownie
- **RO** Reporniți modemul și asigurați-vă că este pregătită conexiunea
- Notă: Deconectați modemul timp de 10 secunde și apoi reconectați-l
- **TR** Modemi yeniden başlatın ve bağlantısının hazır olduğundan emin olun Uyarı: Modemin fişini 10 saniyeliğine çıkarın, ardından tekrar takın
- **SK** Reštartujte modem a skontrolujte jeho pripojenie, či je pripravené

Poznámka: Modem odpojte na 10 sekúnd a potom ho znova zapojte

**AR**

**HE**

Prepare your ASUS router and power it on Once the WAN LED turns ON, it is ready for setup

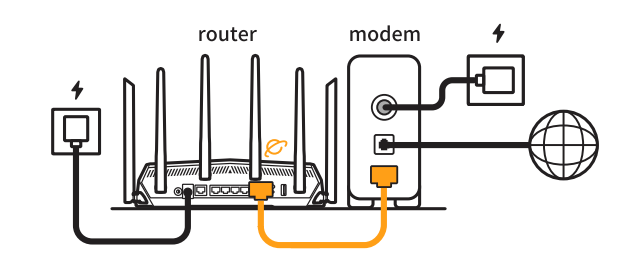

# 2

- **UK** Перезапустіть модем і переконайтеся, що його підключення готове Примітка: Відключіть кабель модему на 10 секунд і знову
- підключіть його
- **HR** Ponovno pokrenite modem i provjerite je li veza spremna Obavijest: Iskopčajte modem u trajanju od 10 sekundi i zatim ga opet ukopčajte
- **ET** Valmistage ASUS-e ruuter ette ja ühendage toide
- Kui WAN LED-märgutuli süttib, siis on ruuter algseadistuseks valmis **HU** Készítse elő az ASUS routert és kapcsolja be Amikor a WAN LED felgyúl, készen áll beállításra
- **LV** Valmistage ASUS-e ruuter ette ja ühendage toide Ja WAN LED apgaismojums ir IESLĒGTS, tas ir gatavs iestatīšanai
- **LT** Paruoškite ASUS kelvedį ir įjunkite jį Kai užsidegs WAN šviesos diodas, kelvedis bus paruoštas sąrankai
- **PL Przygotuj router ASUS i uruchom go<br>
<b>PL Propositio** de wskaźnika LED sięci WAN oz Zapalenie się wskaźnika LED sieci WAN oznacza gotowość do konfiguracji
- **RO** Pregătiți router-ul ASUS și porniți alimentarea După ce LED-ul WAN se aprinde, acesta este gata pentru configurare
- **TR** ASUS yönlendiricinizi hazırlayın ve açın WAN LED'i AÇILDIĞINDA, kurulu
- **SK** Pripravte si smerovač ASUS a zapnite ho Keď svieti WAN LED kontrolka, čo znamená, že je pripravený prejsť do režimu spánku
- **UK** Підготуйте маршрутизатор ASUS і подайте на нього живлення
- Коли світлодіод WAN увімкнеться, маршрутизатор готовий до налаштування
- **HR** Pripremite ASUS usmjerivač i uključite ga Kada se uključi WAN LED, bit će spreman za podešavanje
- **SR** Spremite svoj ASUS ruter i uključite ga u struju da WAN LED pokaže da je uključen, spreman je za podešavanje
- **SL Pripravite svoj usmerjevalnik ASUS in ga vklopite** Ko na WAN LED zasveti ON (vklopljeno), je naprava pripravljena na nastavitev

- Skenirajte QR kod i preuzmite aplikaciju ASUS Router radi podešavanja
- 
- **SR** Ponovo pokrenite modem i proverite da je njegova veza spremna Obaveštenje: Izvucite modem iz struje na 10 sekundi i potom ga ponovo priključite **SL** Modem ponovno zaženite in zagotovite, da je njegova povezava pripravljena Obvestilo: Modem za 10 sekund izključite in nato ponovno vključite v omrežje **FR** Redémarrez le modem et assurez-vous que sa connexion est prête Remarque : Débranchez le modem pendant 10 secondes, puis rebranchez-le **DE** Starten Sie das Modem neu und stellen Sie sicher, dass die Verbindung hergestellt ist Hinweis: Trennen Sie das Modem für 10 Sekunden vom Stromnetz und schließen Sie es dann wieder an **IT** Riavviare il modem e assicurarsi che la connessione sia pronta Avviso: Scollegare il modem per 10 secondi, quindi ricollegarlo **NL** Start de modem opnieuw op en controleer of de verbinding gereed is Opmerking: Koppel de modem gedurende 10 seconden los en sluit deze vervolgens opnieuw aan
- **PT** Reinicie o modem e certifique-se de que a ligação está preparada
	- Aviso: Desligue o modem da corrente elétrica durante 10 segundos e volte a ligá-lo
- **ES** Reinicie el módem y asegúrese de que la conexión del mismo está preparada
	- Aviso: Desenchufe el módem durante 10 segundos y, a continuación, luego vuelva a enchufarlo
		- أعد تشغيل المودم وتحقق من أن اتصاله جاهز
			- مالحظة: افصل المودم لمدة 10 ٍ ثوان ثم أعد توصيله
		- הפעל מחדש את המודם וודא שהחיבור שלו מוכן
		- שים לב: נתק את המודם למשך 10 שניות ולאחר מכן חבר אותו בחזרה
- **FR** Préparez votre routeur ASUS et allumez-le Une fois que le voyant WAN s'allume, l'appareil est prêt à être configuré

- **FI** Valmistele ASUS-reititin ja käynnistä se Kun WAN LED -valo syttyy, laite on valmis asetusta varten
- **DA** Forbered din ASUS-router, og tænd den Når WAN-indikatoren lyser, er den klar til opsætningen
- **EL** Προετοιμάστε τον δρομολογητή ASUS και ενεργοποιήστε τον Μόλις η λυχνία LED WAN ανάψει, είναι έτοιμος για εγκατάσταση
- **SV** Förbered din ASUS-router och starta den När WAN-indikatorn TÄNDS, är den klar för konfiguration
- **NO** Gjør klar ASUS-ruteren, og slå den på
- Når WAN-LED-lampen lyser, er den klar til oppsett **RU** Подготовьте роутер и включите его Он готов к настройке когда загорится индикатор WAN
- **BG** Подгответе своя маршрутизатор ASUS и го включете Когато WAN LED индикаторът се включи, това означава готовност за инсталиране
- **CS** Připravte svůj router ASUS a zapněte jeho napájení Jakmile se rozsvítí kontrolka WAN, směrovač je připraven k nastavení
- **DE** Stellen Sie Ihren ASUS Router bereit und schalten Sie ihn ein Sobald die WAN-LED aufleuchtet, ist das Gerät bereit für die Einrichtung
- **IT** Preparare il router ASUS e accenderlo Dopo che il LED WAN è ACCESO, il dispositivo è pronto per essere configurato
- **NL** Bereid uw ASUS-router voor en schakel deze in Zodra de WAN-LED inschakelt, is deze gereed voor de installatie
- **PT** Prepare o seu router ASUS e ligue-o
- Uma vez que o LED WAN acende, poderá iniciar a configuração
- **ES** Prepare el enrutador ASUS y enciéndalo Cuando el LED WAN se ENCIENDA, estará listo para la configuración
	- قم بإعداد جهاز توجيه ASUS الخاص بك وقم بتشغيلهفهو بذلك جاهز لإلعداد. ,LED WAN ما أن يعمل
- ותוא לעפהו ASUS בתנ תא ןכה **HE**
	- תידלק הנתב יהיה מוכן להגדרות WAN- לאחר שנורית ה
- 

**AR**

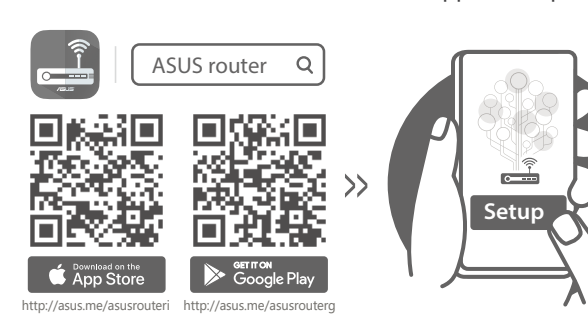

- 3
- Scan the QR code and download ASUS Router app for setup
- **RU Отсканируйте QR-код и скачайте приложение ASUS** Router для настройки
	-

- **FI** Skannaa QR -koodi ja lataa ASUS Router -sovellus määrittääksesi sen
- **DA** Scan QR-koden, og download appen ASUS Router til konfigurationen
- **EL** Σαρώστε τον κωδικό QR και κατεβάστε την εφαρμογή ASUS Router για εγκατάσταση
- **SV** Skanna QR-koden och ladda ned ASUS Router-appen för installation
- **NO** Skann QR-koden og last ned ASUS Router-appen for å sette opp
- **BG** Сканирайте QR кода и изтеглете приложението ASUS Router за настройка
- **CS** Oskenujte QR kód a stáhněte aplikaci ASUS Router k instalaci
- **ET** Skannige QR-koodi ja laadige seadistamiseks alla ASUS-e ruuteri rakendus
- **HU** Olvassa be a QR kódot és töltse le az ASUS router alkalmazást a telepítéshez
- **LV** Skannige QR-koodi ja laadige seadistamiseks alla ASUS-e ruuteri rakendus
- **LT** Nuskaitykite QR kodą ir atsisiųskite ASUS kelvedžio programėlę "ASUS Router", kad galėtumėte pradėti sąranką
- **PL** Zeskanuj kod QR i pobierz aplikację ASUS Router w celu skonfigurowania
- **RO** Scanați codul QR și descărcați aplicația ASUS Router pentru configurare
- **TR** QR kodunu tarayın ve kurulum için ASUS Yönlendiricisi uygulamasını indirin
- **SK** Naskenujte kód QR a stiahnite si aplikáciu smerovača ASUS na nastavenie
- **UK** Скануйте QR-код і завантажте додаток ASUS Router для налаштування
- **SR** Skenirajte bar kod i preuzmite aplikaciju za podešavanje ASUS rutera
- **SL** Skenirajte kodo QR in prenesite aplikacijo ASUS Router, ki omogoča nastavitev
- **FR** Scannez le code QR et téléchargez l'application ASUS Router pour la configuration
- **DE** Scannen Sie den QR-Code und laden Sie die ASUS Router-App zur Einrichtung herunter
- **IT** Eseguire la scansione del codice QR e scaricare l'app ASUS Router per la configurazione
- **NL** Scan de QR-code en download de ASUS Router-app voor de installatie
- **PT** Faça a leitura do código QR e transfira a aplicação ASUS Router para configurar
- **ES** Escanee el código QR y descargue la aplicación ASUS Router para la configuración
- امسح رمز االستجابة السريعة ضوئيًا وقم بتنزيل تطبيق Router ASUS **AR** لإلعداد

סרוק את קוד ה-QR והורד את היישום ASUS **HE** Router לצורך ההתקנה